# HP Operations Orchestration

For Windows and Linux operating systems Software Version: Content Pack CP 14

<span id="page-0-0"></span>System Center Operations Manager Integration Guide

Document Release Date: May 2014

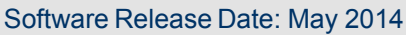

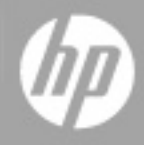

# **Legal Notices**

## **Warranty**

The only warranties for HP products and services are set forth in the express warranty statements accompanying such products and services. Nothing herein should be construed as constituting an additional warranty. HP shall not be liable for technical or editorial errors or omissions contained herein.

The information contained herein is subject to change without notice.

### **Restricted Rights Legend**

Confidential computer software. Valid license from HP required for possession, use or copying. Consistent with FAR 12.211 and 12.212, Commercial Computer Software, Computer Software Documentation, and Technical Data for Commercial Items are licensed to the U.S. Government under vendor's standard commercial license.

## **Copyright Notice**

© Copyright 2013 Hewlett-Packard Development Company, L.P.

### **Trademark Notices**

Adobe™ is a trademark of Adobe Systems Incorporated.

Microsoft® and Windows® are U.S. registered trademarks of Microsoft Corporation.

UNIX® is a registered trademark of The Open Group.

This product includes an interface of the 'zlib' general purpose compression library, which is Copyright © 1995-2002 Jean-loup Gailly and Mark Adler.

### **Documentation Updates**

The title page of this document contains the following identifying information:

- Software Version number, which indicates the software version.
- Document Release Date, which changes each time the document is updated.
- Software Release Date, which indicates the release date of this version of the software.

To check for recent updates or to verify that you are using the most recent edition of a document, go to:

#### **http://h20230.www2.hp.com/selfsolve/manuals**

This site requires that you register for an HP Passport and sign in. To register for an HP Passport ID, go to:

#### **http://h20229.www2.hp.com/passport-registration.html**

Or click the **New users - please register** link on the HP Passport login page.

You will also receive updated or new editions if you subscribe to the appropriate product support service. Contact your HP sales representative for details.

# **Support**

Visit the HP Software Support Online web site at:

#### **http://www.hp.com/go/hpsoftwaresupport**

This web site provides contact information and details about the products, services, and support that HP Software offers.

HP Software online support provides customer self-solve capabilities. It provides a fast and efficient way to access interactive technical support tools needed to manage your business. As a valued support customer, you can benefit by using the support web site to:

- Search for knowledge documents of interest
- Submit and track support cases and enhancement requests
- Download software patches
- Manage support contracts
- Look up HP support contacts
- Review information about available services
- Enter into discussions with other software customers
- Research and register for software training

Most of the support areas require that you register as an HP Passport user and sign in. Many also require a support contract. To register for an HP Passport ID, go to:

#### **http://h20229.www2.hp.com/passport-registration.html**

To find more information about access levels, go to:

**http://h20230.www2.hp.com/new\_access\_levels.jsp**

# <span id="page-4-0"></span>**Contents**

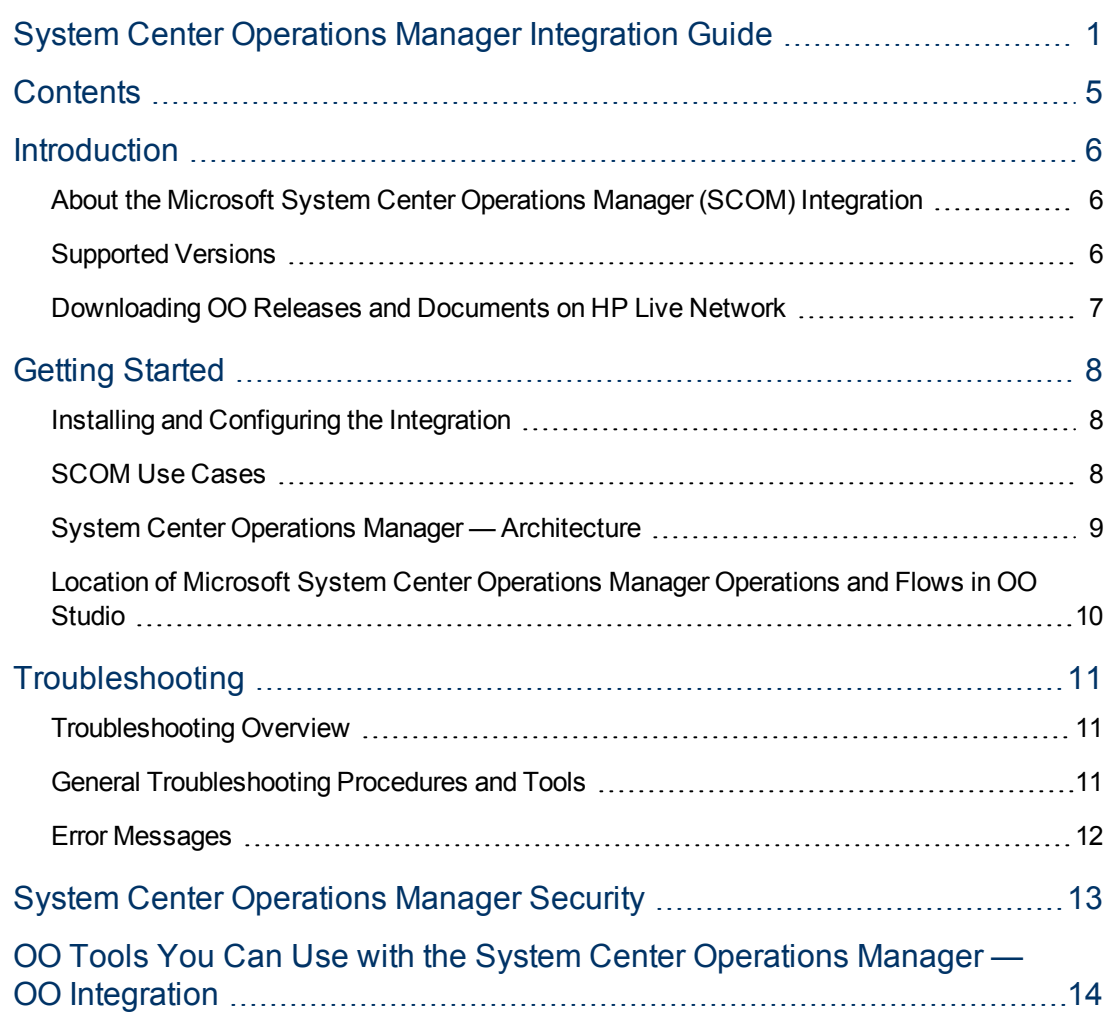

## <span id="page-5-0"></span>**Introduction**

This chapter includes:

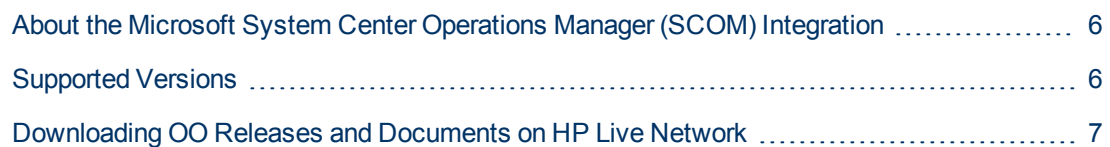

## <span id="page-5-1"></span>**About the Microsoft System Center Operations Manager (SCOM) Integration**

With the Microsoft System Center Operation Manager (SCOM) integration, users can build HP Operations Orchestration (OO) flows that are integrated with Microsoft SCOM.

<span id="page-5-2"></span>This document explains how this integration has been implemented, and how the integration's OO operations communicate between OO and SCOM.

# **Supported Versions**

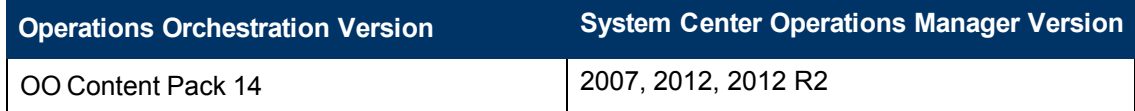

### <span id="page-6-0"></span>**Downloading OO Releases and Documents on HP Live Network**

HP Live Network provides an Operations Orchestration Community page where you can find and download supported releases of OO and associated documents.

To download OO releases and documents, visit the following site:

<https://hpln.hp.com/>

**Note:** This site requires that you register for an HP Passport and sign-in.

To register for an HP Passport ID:

1. Go to: <http://h20229.www2.hp.com/passport-registration.html>

Or

Click the **New users - please register** link on the HP Passport login page.

- 2. On the HP Live Network page, click **Operations Orchestration**.
- 3. On the left-hand side, click **Operations Orchestration Content Packs**.
- 4. In the **Operations Orchestration Content Packs** box, click **Content**. The HP Passport and sign-in page appears.
- 5. Enter your user ID and Password to access to continue.
- 6. Click **HP Operations Orchestration 9.00**.
- 7. Search for the required HP Operations Orchestration Content Pack.

## <span id="page-7-0"></span>**Getting Started**

This chapter includes:

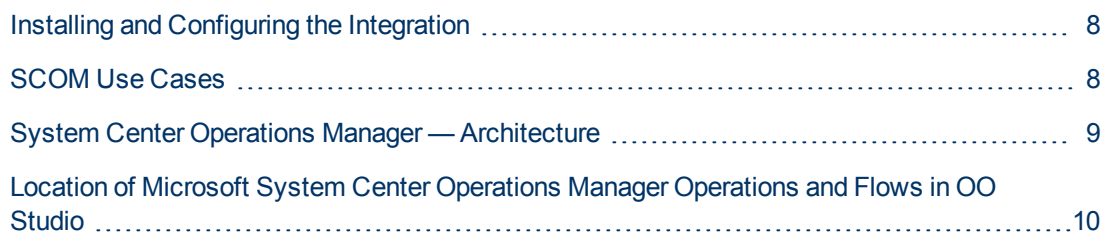

#### <span id="page-7-1"></span>**Installing and Configuring the Integration**

The Microsoft SCOM integration requires a windows RAS that has the SCOM SDK installed on it, or that is running on a SCOM server. In addition, the RSJRAS service should be running and should be able to access the SCOM Server. You need a username and password to log on to the SCOM server.

### <span id="page-7-2"></span>**SCOM Use Cases**

Following are the major use cases for the Microsoft System Center Operations Manager Integration, and the operations that you can use to implement them.

- 1. Manage Alerts:
	- Change Resolution State
	- **Get Alert Detail**
	- Get Resolution State By Alert Id
	- **Get Resolution States**
	- **D** Update Ticket
- 2. Manage Computers:
	- **n** Is Computer in Maintenance Mode
	- Put Computer in Maintenance Mode
	- Remove Computer from Maintenance Mode

### <span id="page-8-0"></span>**System Center Operations Manager — Architecture**

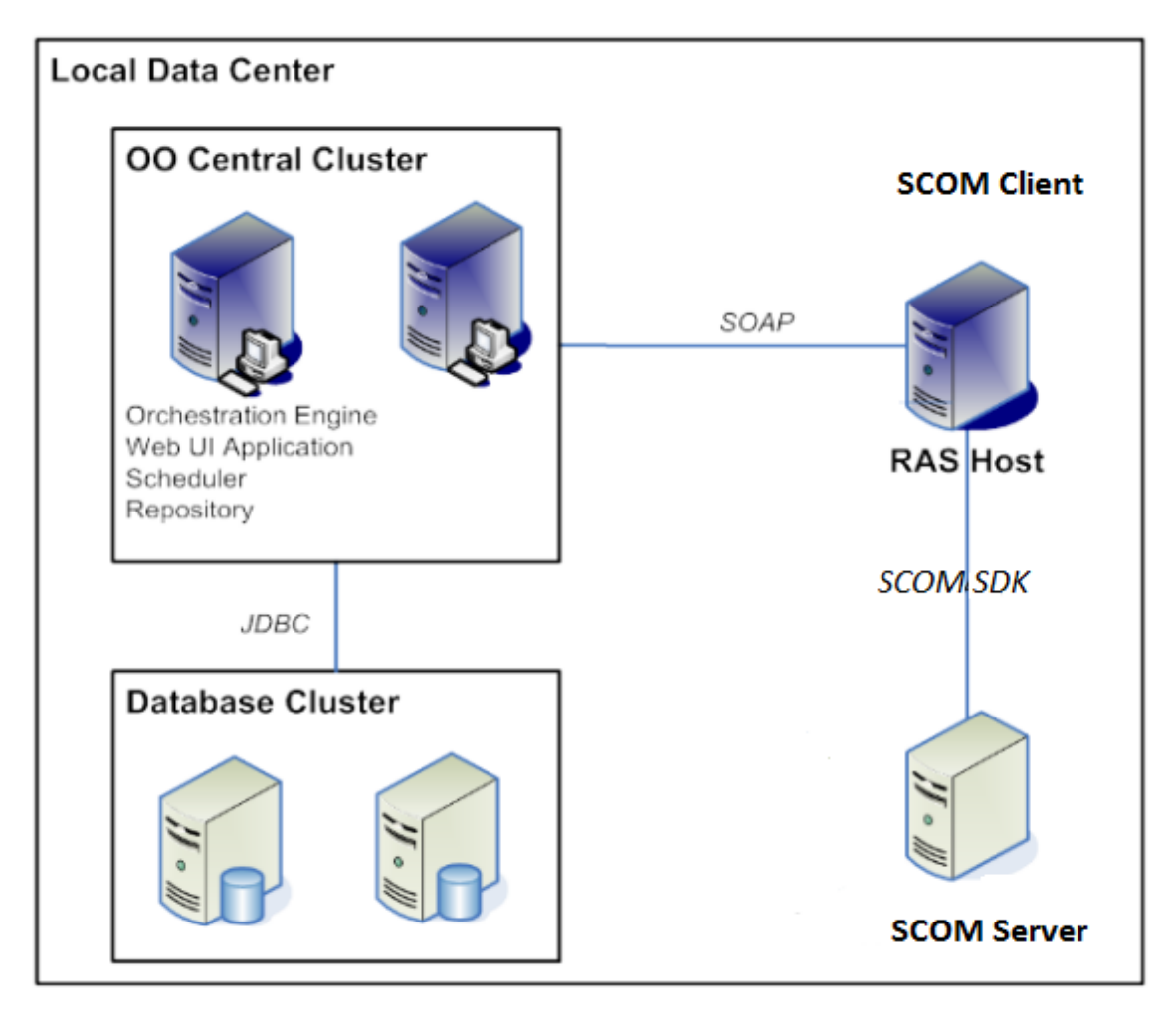

### <span id="page-9-0"></span>**Location of Microsoft System Center Operations Manager Operations and Flows in OO Studio**

The VMware Virtual Infrastructure integration includes the following operations and flows in the **OO Studio Library/Integrations/Microsoft/System Center Operations Manager/** folder.

System Center Operations Manager **□ → Samples** --- . Maintenance Mode Resolution State Update Ticket Change Resolution State Get Alert Detail Get Resolution State By Alert Id **E** Get Resolution States Is Computer In Maintenance Mode Put Computer In Maintenance Mode Remove Computer From Maintenance Mode Update Ticket

## <span id="page-10-0"></span>**Troubleshooting**

This chapter includes:

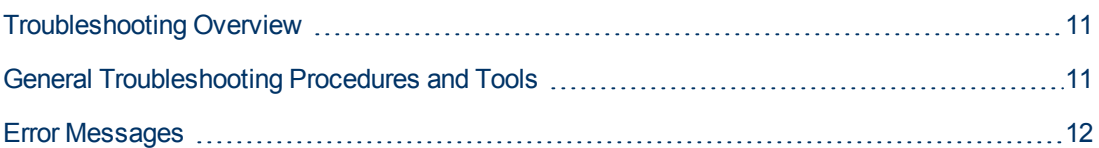

## <span id="page-10-1"></span>**Troubleshooting Overview**

This section provides troubleshooting procedures and tools that you can use to solve problems you may encounter while using this integration. It also includes a list of the error messages you may receive while using the integration and offers descriptions and possible fixes for the errors.

### <span id="page-10-2"></span>**General Troubleshooting Procedures and Tools**

If a Microsoft operation or sample flow fails unexpectedly, verify that the SCOM SDK is installed on the RAS machine or that is running on a SCOM server. Also check that the credential inputs provided in the flow are correct.

You can also verify that the SCOM task you perform succeeds when executed in PowerShell by performing the following steps:

- 1. Launch the Operation Manager command shell by selecting the **System Center Operation Manager** menu.
- 2. From the command shell prompt, type Get-OperationManagerCommand to retrieve a list of the comdlets available.
- 3. To see help for a specific cmdlet, type  $get$ -help followed by the cmdlet name.

#### <span id="page-11-0"></span>**Error Messages**

This section lists the error messages you may receive while using this integration. Each error message includes possible causes and fixes for the error.

• The sdk service is either not running or not yes initialized

The SCOM host server is not available. Check that the input for the host is correct and that the server is running.

• The user does not have sufficient permission to perform the operation.

This message indicates username or password might be wrong. Or the user doesn't have access to the SCOM server.

- <sup>l</sup> An object of type MonitoringAlert with Id <guid> was not found. This error can happen when the user provides a valid guid format but the alert is inexistent.
- <sup>l</sup> Guid should contain 32 digits with 4 dashes (xxxxxxxx-xxxx-xxxxxxxx-xxxxxxxxxxxx).

This error can occur if the user provided an incorrect value for the guid input.

**·** Invalid Resolution State(<state>).

The resolution state entered is not valid.

 $\bullet$  Could not locate Monitoring Object <computer>

This error occurs when the user provides a name of a machine to check that cannot be found.

# <span id="page-12-0"></span>**System Center Operations Manager Security**

This section describes how security is handled by the System Center Operations Manager integration.

The SCOM clients connect with the service through the SCOM SDK using a set of specified credentials (username and password) that must be included in an Operations Manager user-role profile. All the methods that are exposed by the SCOM server have a security profile that determines which user-role can access the method.

# <span id="page-13-0"></span>**OO Tools You Can Use with the System Center Operations Manager — OO Integration**

Following are OO tools that you can use with the HP SiteScope integration:

#### <sup>l</sup> **RSFlowInvoke.exe and JRSFlowInvoke.jar**

**RSFlowInvoke (RSFlowInvoke.exe** or the Java version, **JRSFlowInvoke.jar**) is a commandline utility that allows you to start a flow without using Central (although the Central service must be running). RSFlowInvoke is useful when you want to start a flow from an external system, such as a monitoring application that can use a command line to start a flow.

#### <sup>l</sup> **Web Services Wizard (wswizard.exe)**

When you run the Web Services Wizard, you provide it with the WSDL for a given Web service. The WSDL string you provide as a pointer can be a file's location and name or a URL. The Web Services Wizard displays a list of the methods in the API of the Web service that you specify. When you run the wizard, pick the methods you want to use, and with one click for each method you have selected, the wizard creates an HP OO operation that can execute the method. This allows you to use the Web Services Wizard to create operations from your monitoring tool's API.

These tools are available in the Operations Orchestration home folder in **/Studio/tools/**.